## Google install Teams. Select the link that appears like below.

www.microsoft.com > en-us > microsoft-teams > download-app ▼

## Download desktop and mobile apps | Microsoft Teams

Download **Microsoft Teams** now and get connected across devices on Windows, Mac, iOS, and Android. Collaborate better with the **Microsoft Teams** app.

People also search for

~

## **Choose the Desktop Version**

# **Download Microsoft Teams**

Connect and collaborate with anyone from anywhere on Teams.

**Download for desktop** 

**Download for mobile** 

You will get the screen below

# **Download Teams on your desktop for work**

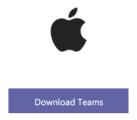

# Select Allow on the screen below

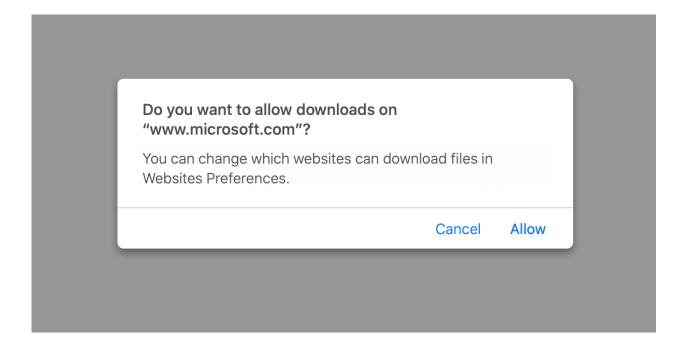

Follow the directions on the below screens

#### **Select continue**

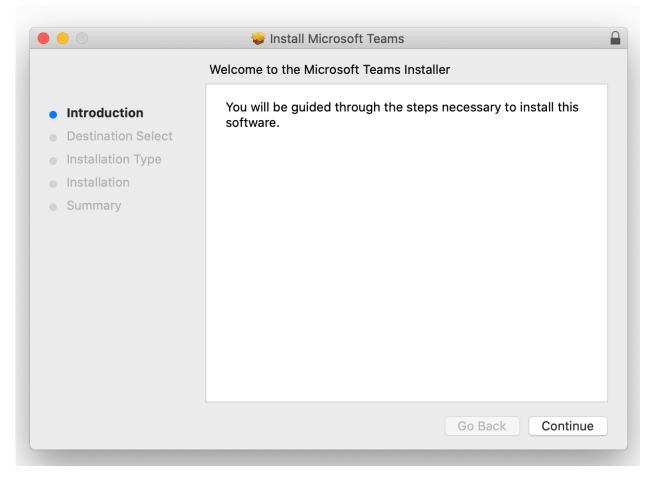

Select install for all users and select continue on the below screen.

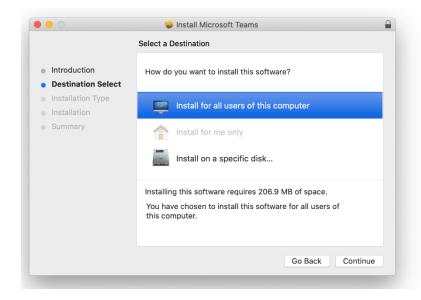

# **Click install**

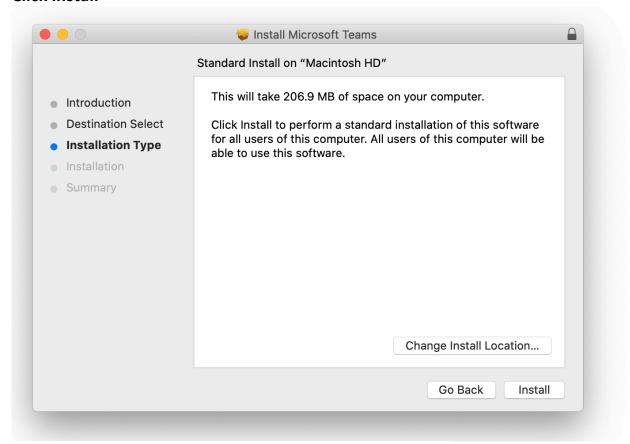

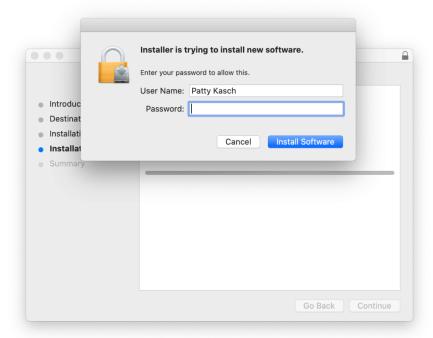

Enter your password and install software. You will receive the following message.

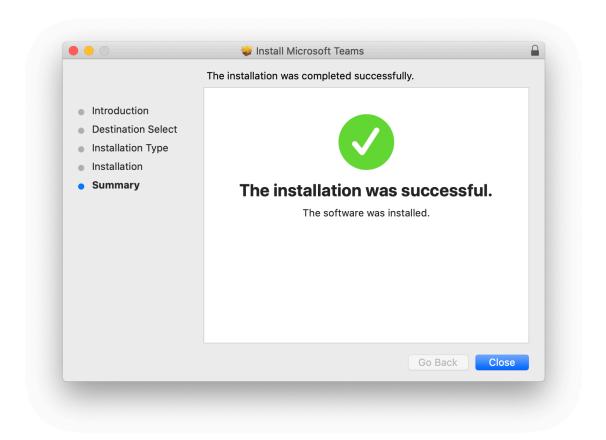

Open the Teams program, you will be required to enter your FPC student email address and password to enter teams.

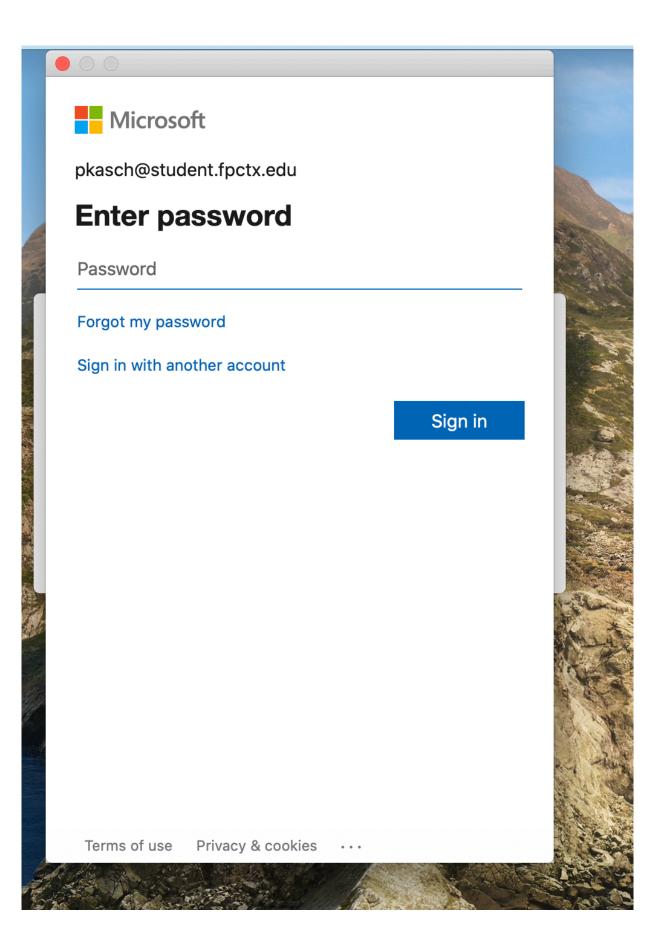

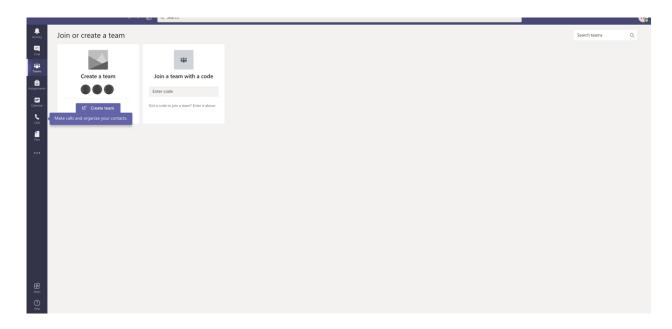

This is what you will see when you enter a teams connection.